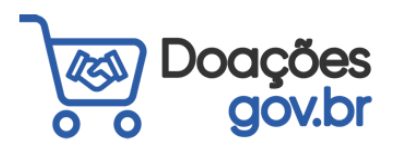

## MANUAL PARA DOADORES

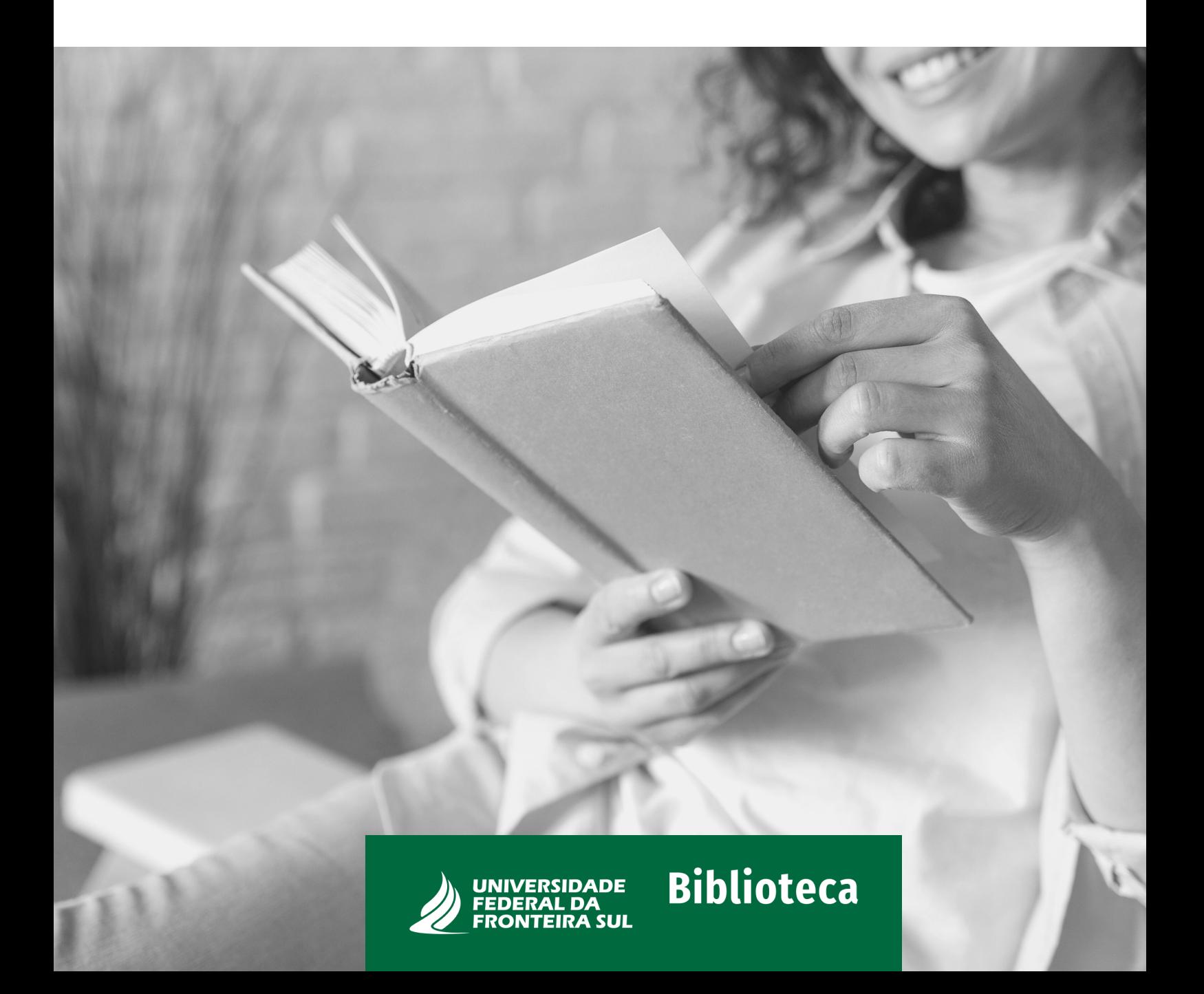

# SUMÁRIO

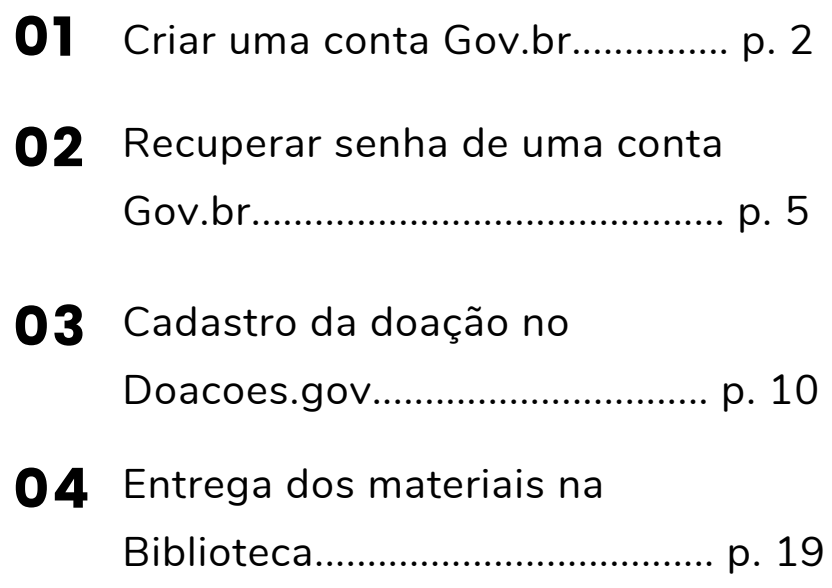

### 1. CRIAR UMA CONTA GOV.BR

Para efetuar doações a órgãos públicos é necessário possuir uma conta Gov.br. Muitos já possuem esse cadastro porque ele é utilizado para vários serviços do governo (benefícios sociais, aposentadoria, carteira de motorista digital, etc.). Caso você possua esse cadastro, vá para a **Seção 3** deste manual. Caso você ainda não possua uma conta, acesse o site: 1.

> **[https://cadastro.acesso.gov.br/nova-conta/cpf?](https://cadastro.acesso.gov.br/nova-conta/cpf?clientid=reuse.gov.br) clientid=reuse.gov.br**

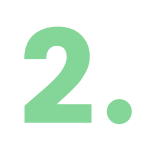

Preencha os campos solicitados, assinale o item "Li e estou de acordo com os termos de uso" e o item "Não sou um robô", clique em "AVANÇAR":

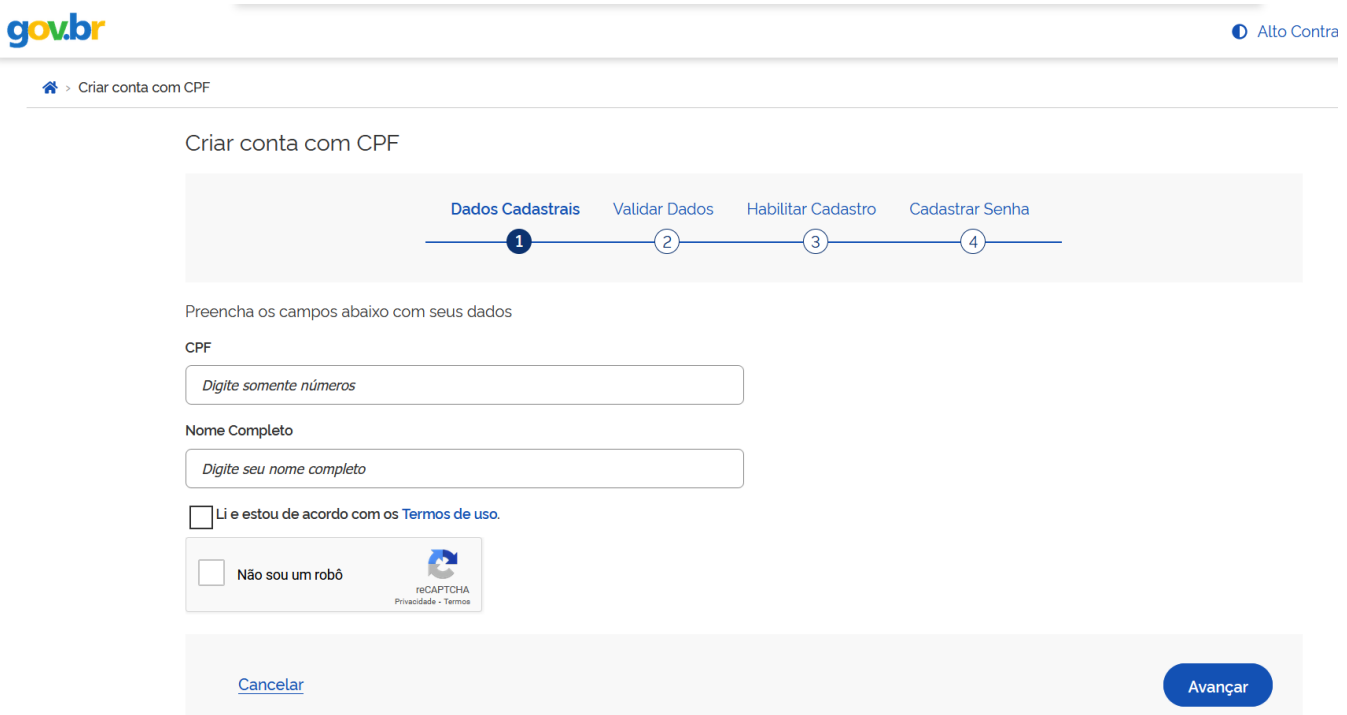

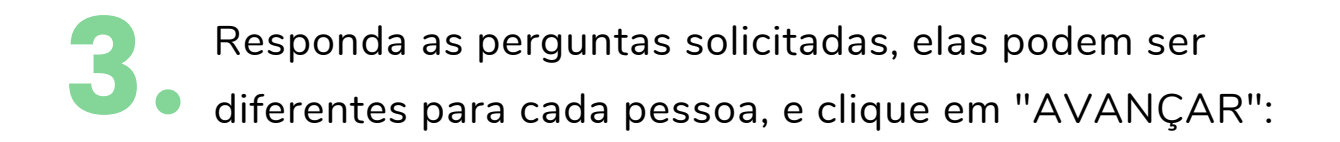

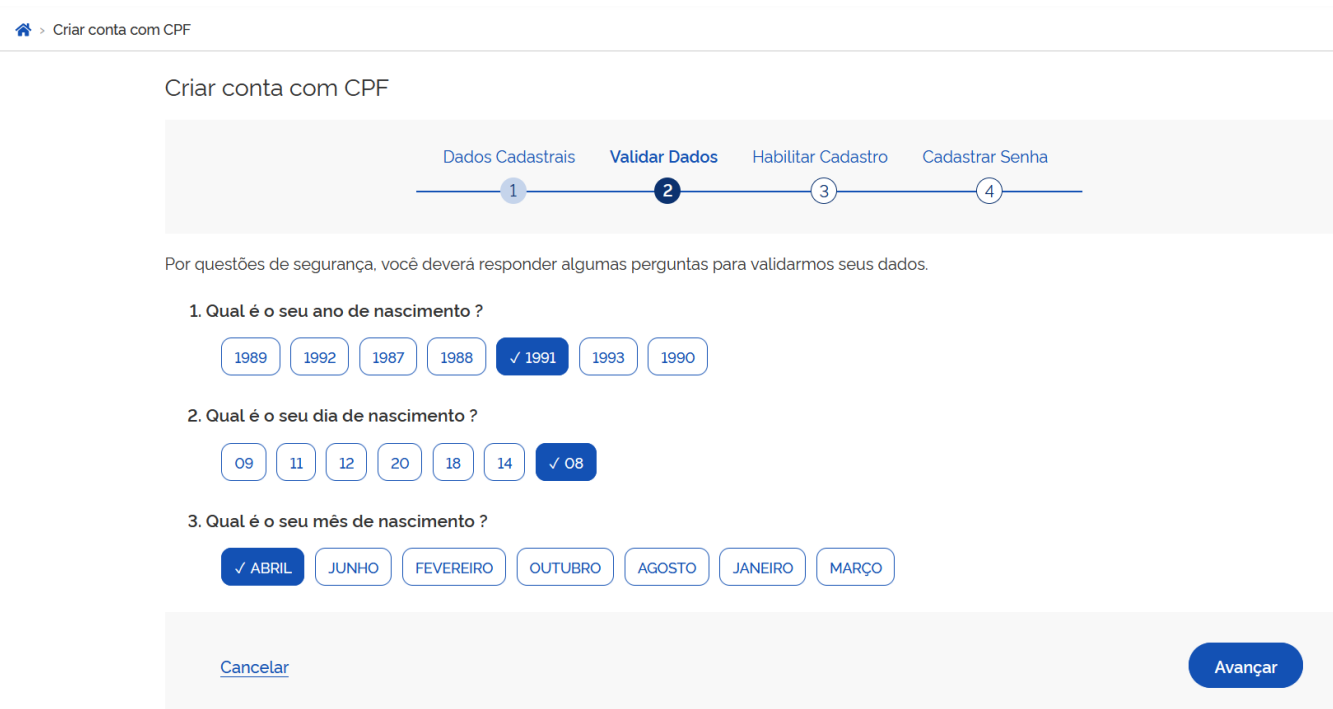

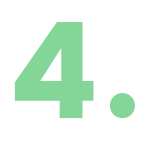

Selecione uma forma de recebimento de código de autenticação, se por e-mail ou SMS, digite o seu e-mail ou número de celular e clique em "AVANÇAR":

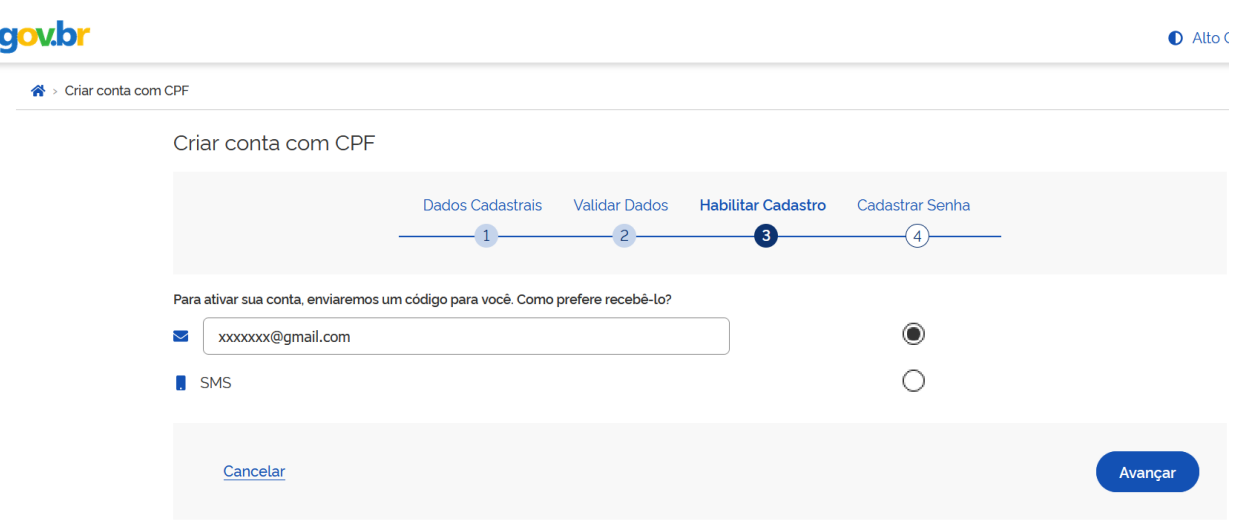

5. Digite <sup>o</sup> código recebido <sup>e</sup> clique em "AVANÇAR":

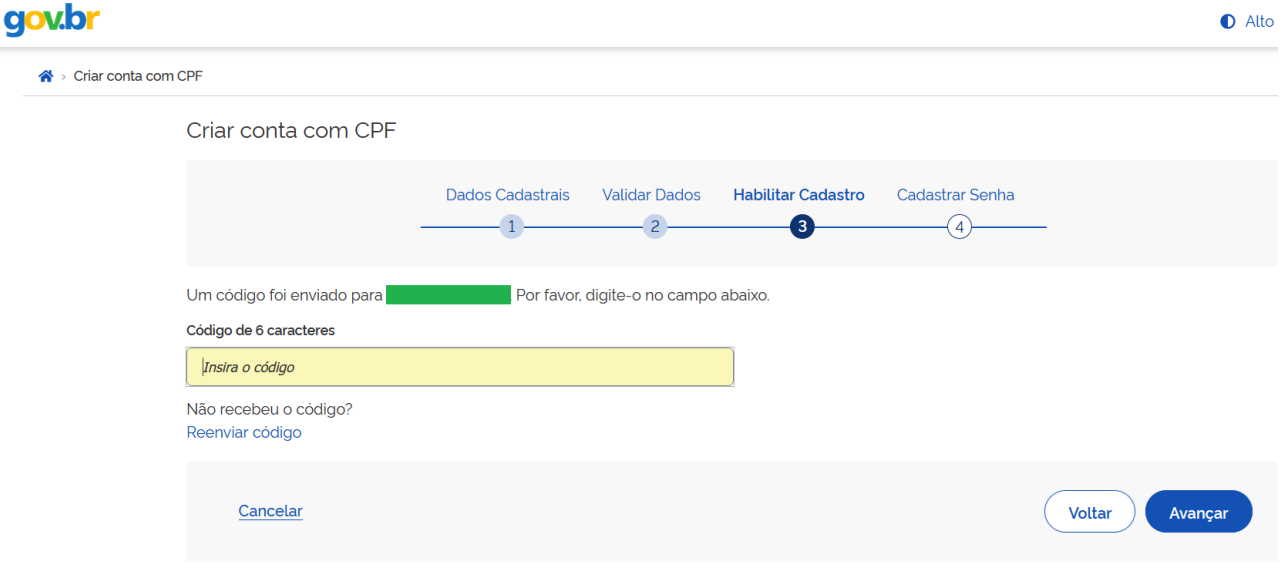

6. Cadastre uma senha <sup>e</sup> clique em "CONCLUIR". Guarde <sup>a</sup> senha porque ela será necessária na próxima etapa.

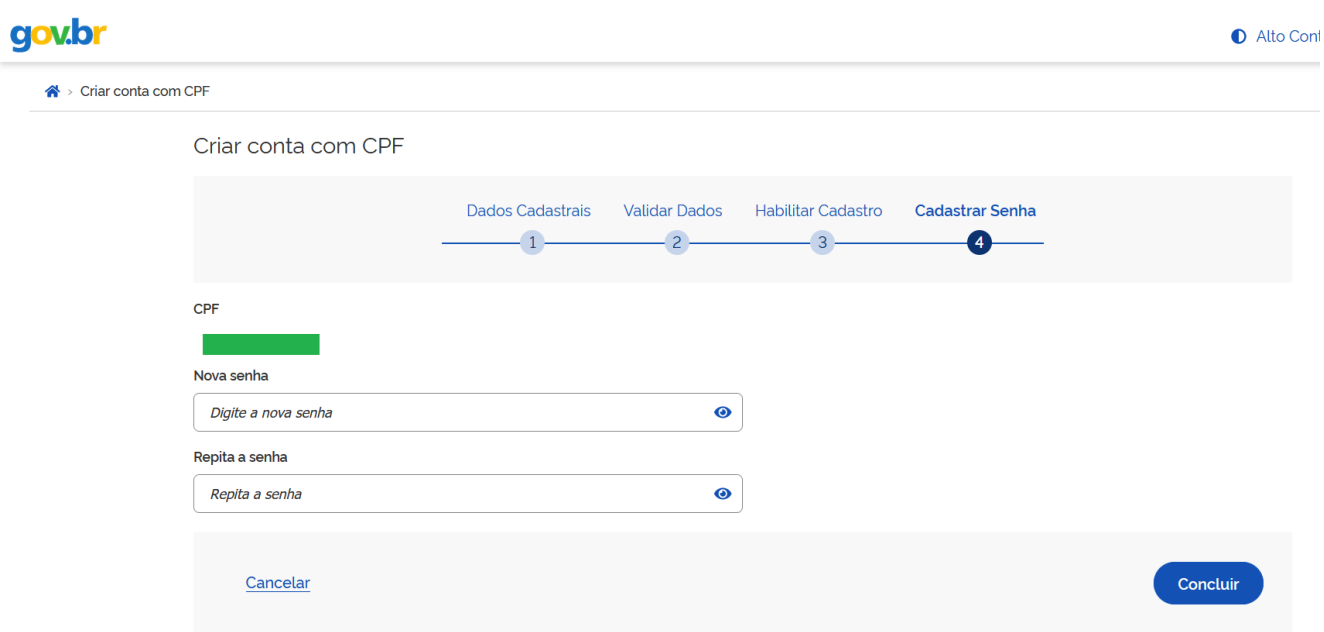

## 2. RECUPERAR A SENHA DE UMA CONTA GOV.BR

Caso você já tenha uma conta Gov.br e não saiba a senha, siga os seguintes passos. Acesse o site: **<https://sso.acesso.gov.br/login>** 1.

Digite o seu CPF e clique em avançar:

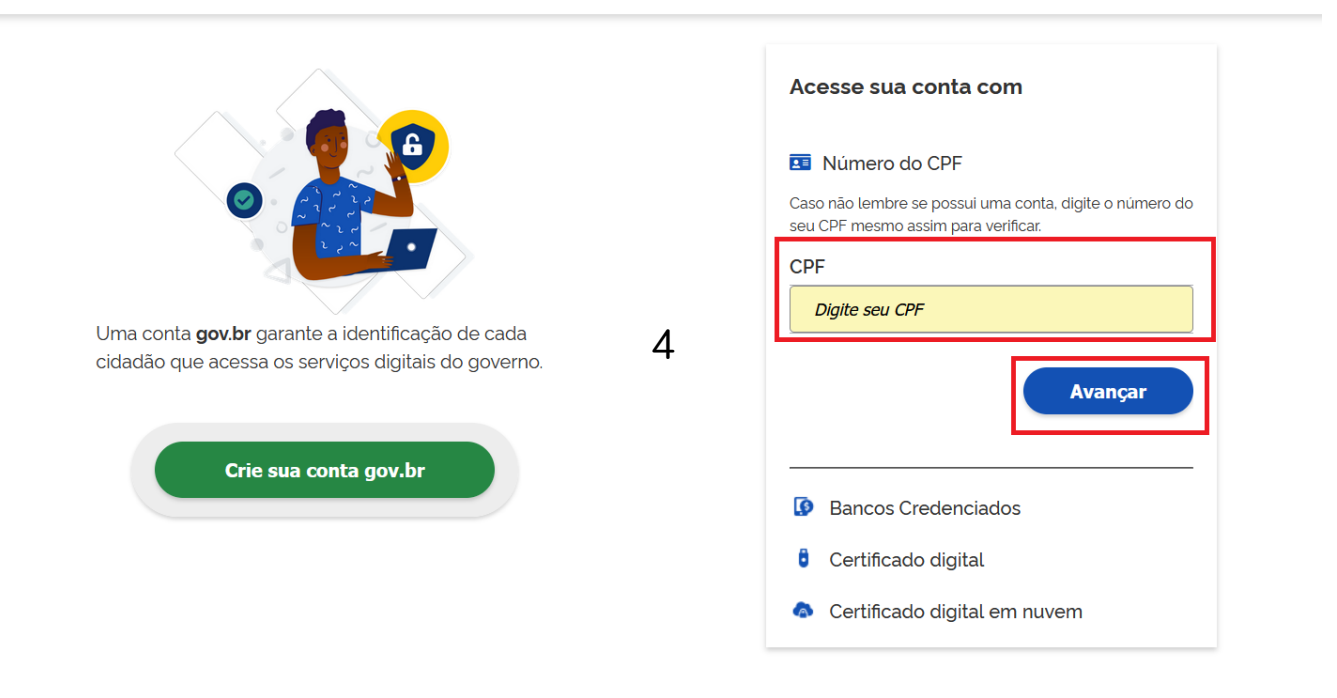

**Z** Dúvidas Frequentes

Alto Con

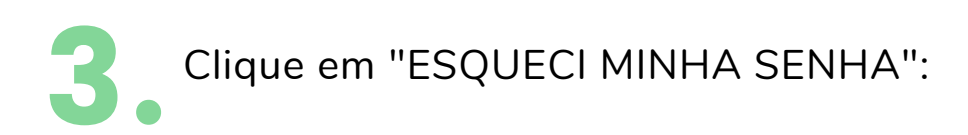

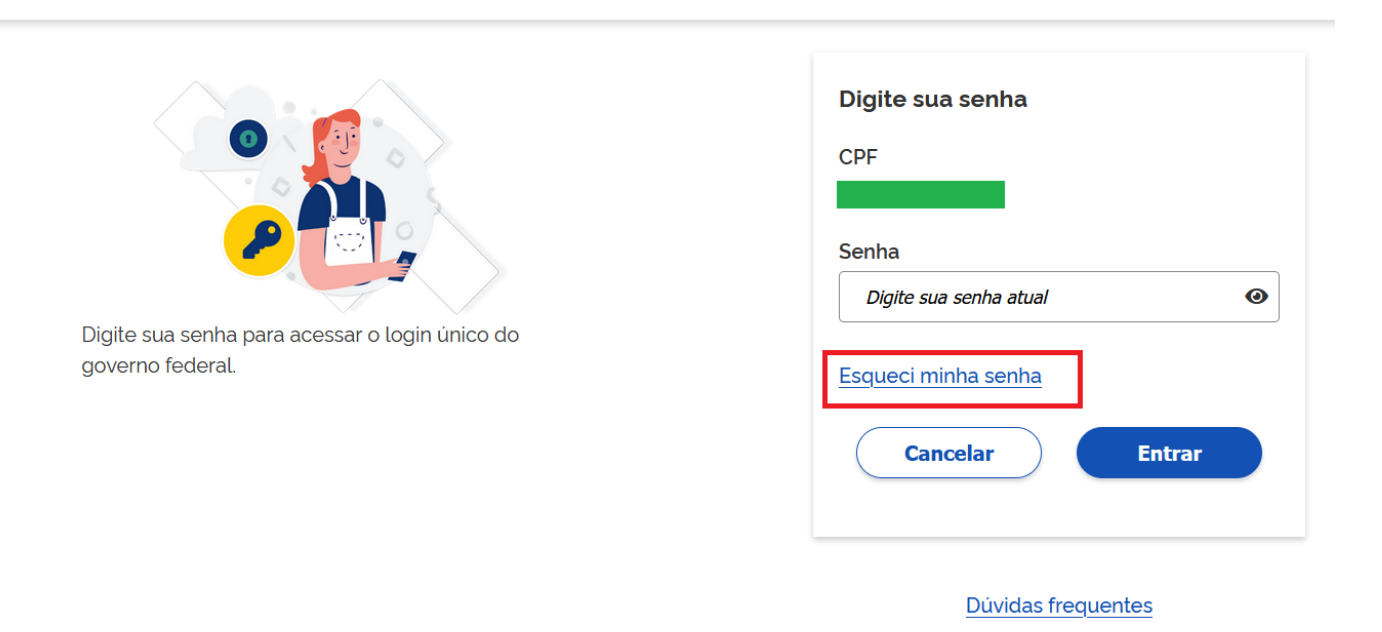

Clique em "Não sou um robô" <sup>e</sup> depois clique em 4 "AVANÇAR": .

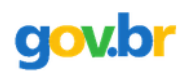

A > Recuperação de Conta

#### Recuperação de conta

Antes de prosseguir, por favor resolva o Captcha abaixo e clique em Avançar.

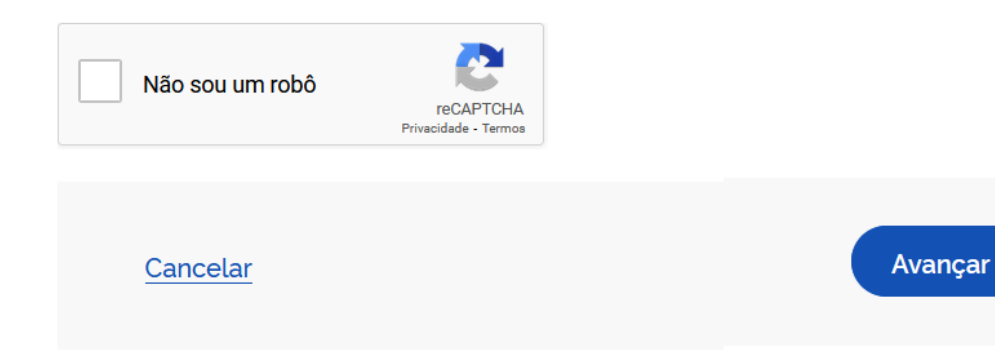

 $\bullet$ 

Escolha um canal de comunicação para receber um código de verificação. Pode ser celular, e-mail, internet banking, entre outros: 5.

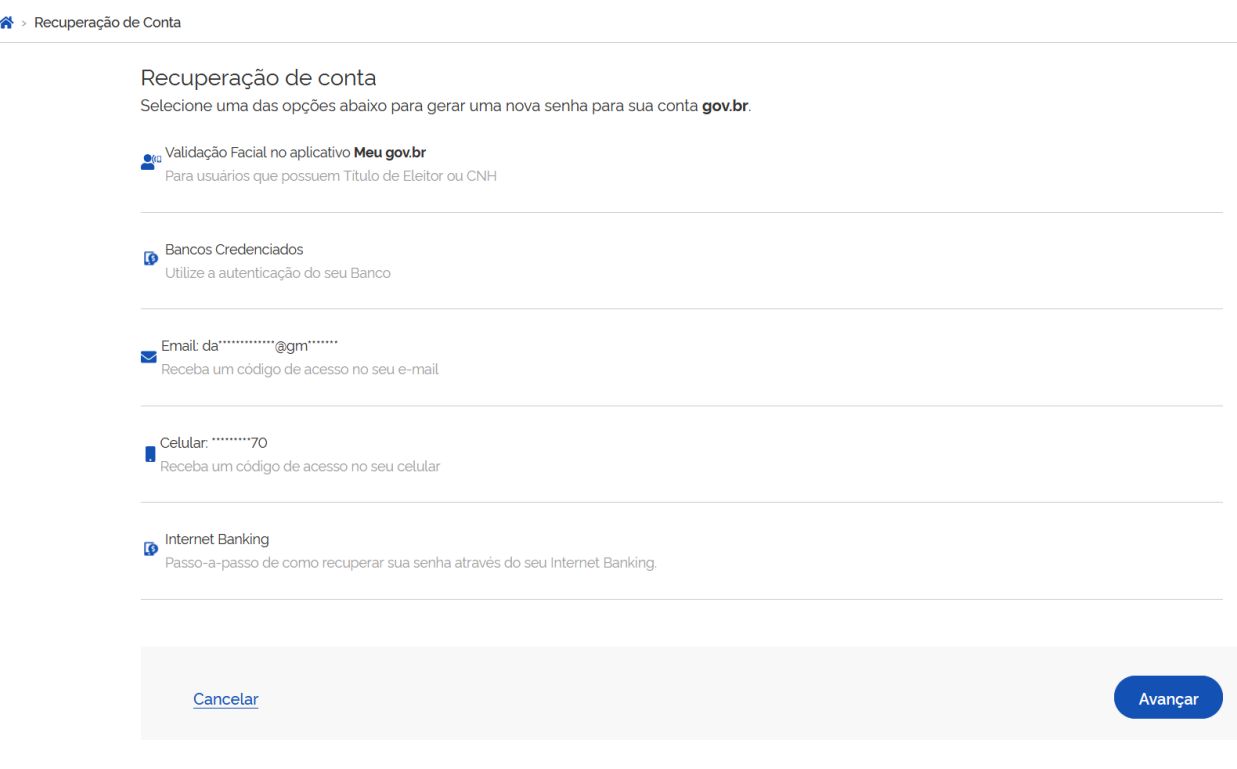

6.

A próxima tela irá variar dependendo da opção escolhida. Caso se tenha optado por e-mail ou celular, clique em "não sou um robô " e depois clique em "ENVIAR CÓDIGO":

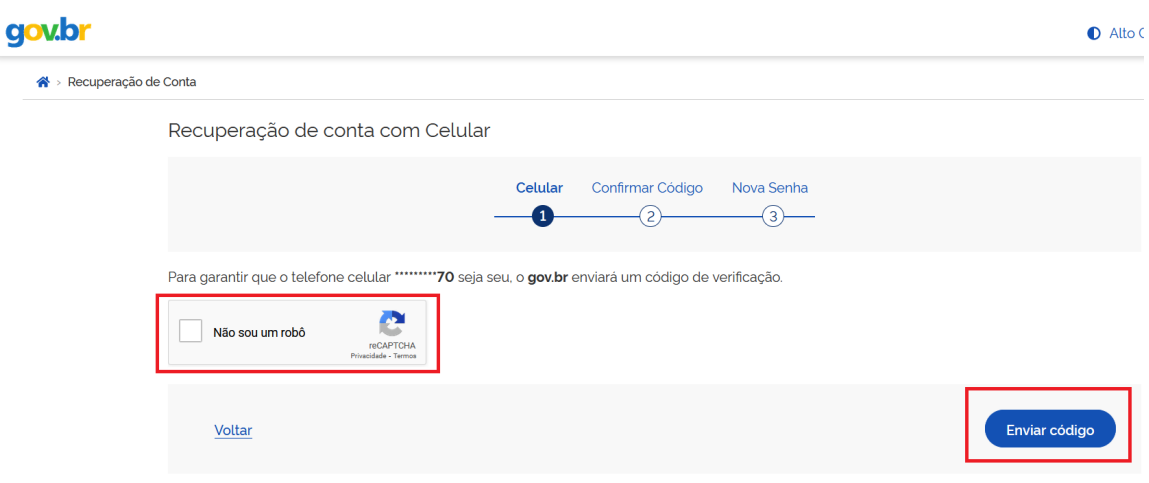

Verifique seu e-mail ou celular <sup>e</sup> digite <sup>o</sup> código enviado 7 pelo sistema Gov.br. Depois, clique em "AVANÇAR": .

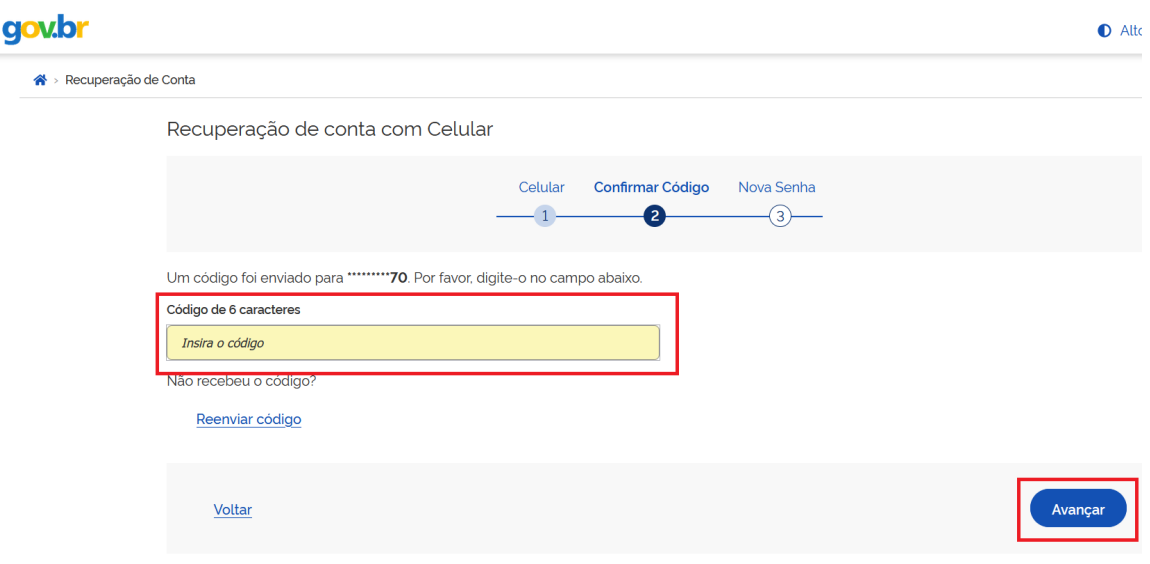

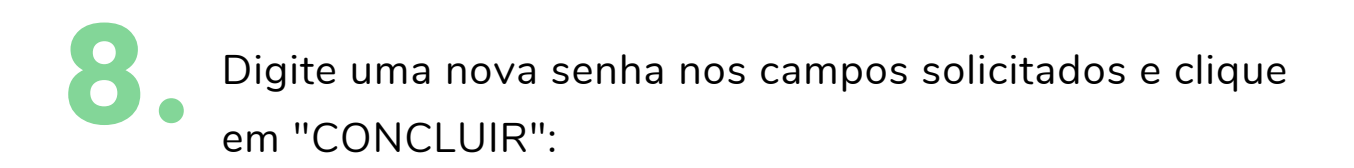

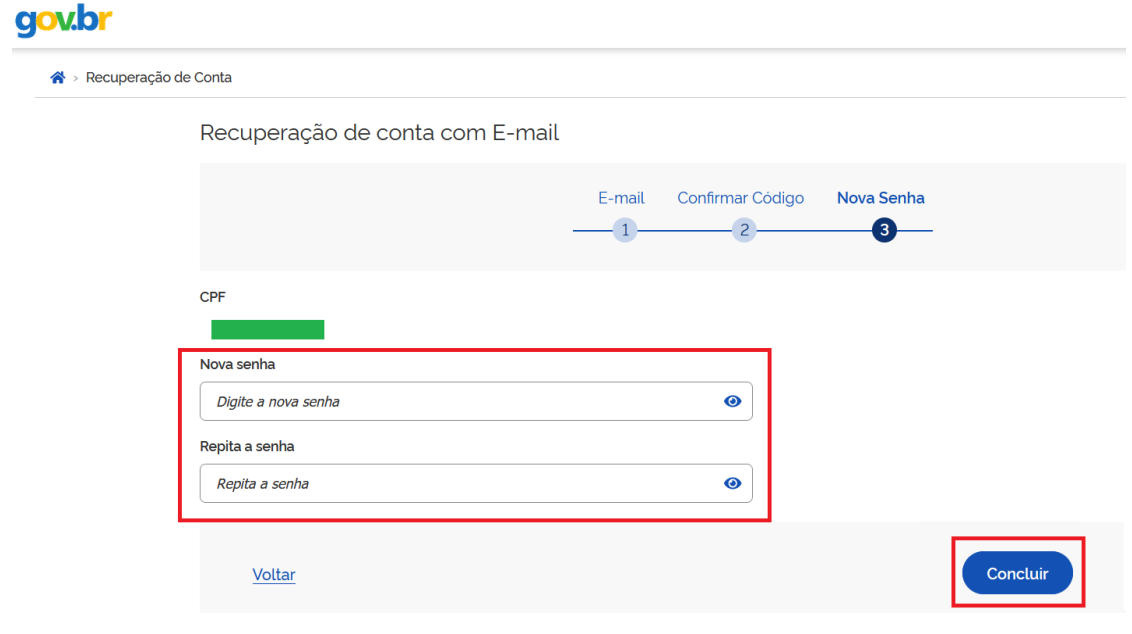

### 3. CADASTRO DA DOAÇÃO NO DOACOES.GOV

O [Decreto](https://www.in.gov.br/web/dou/-/decreto-n-9-764-de-11-de-abril-de-2019-71137434?inheritRedirect=true) n. 9.764, de 11 de abril de 2019 dispõe sobre o recebimento de doações pelas entidades da administração pública direta, autárquica e funcional. Esse decreto determina que todas as doações para entidades federais devem utilizar o sistema Doacoes.gov. Para iniciar uma doação para as Bibliotecas da UFFS, acesse o site: **https://doacoes.gov.br/** 1.

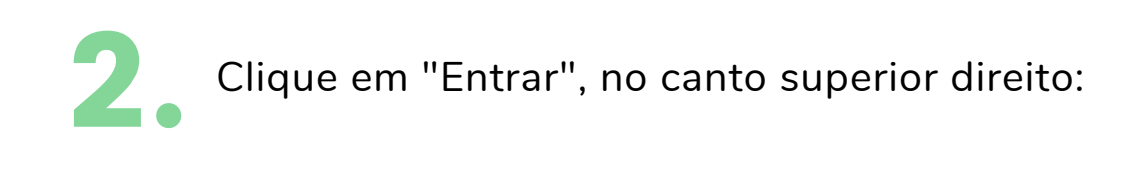

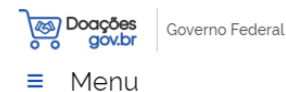

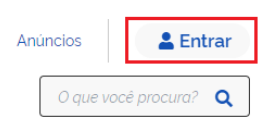

#### Bem-vindo(a) ao Doações gov.br

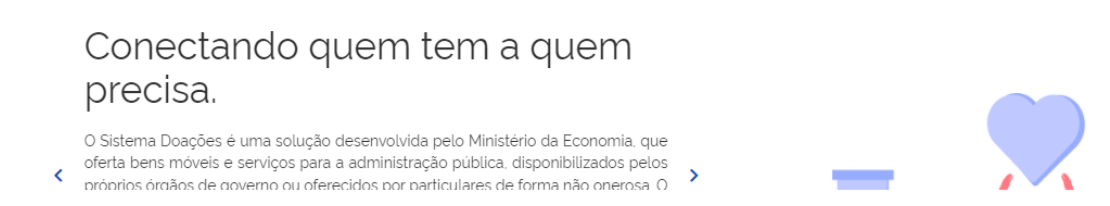

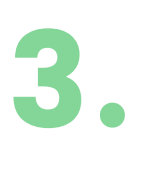

Selecione o seu perfil para acessar o sistema (Doações). Caso seja pessoa física ou jurídica, selecione "Sou um usuário privado" e, caso a doação seja um órgão público, selecione "Sou de um órgão público":

#### Acesse o Sistema

Selecione o seu perfil

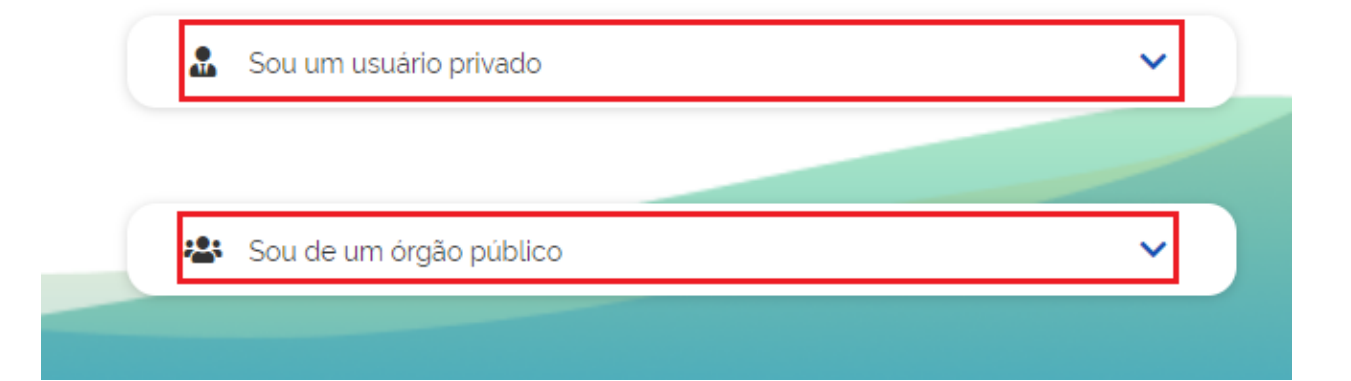

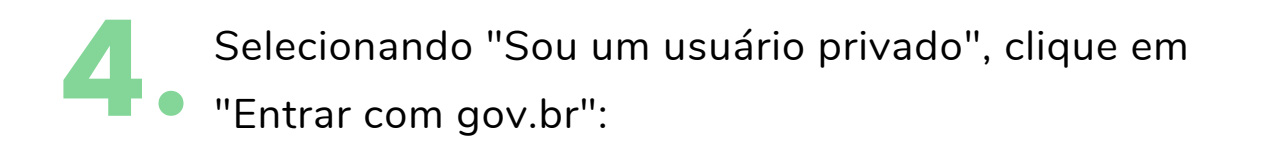

#### Acesse o Sistema

Selecione o seu perfil

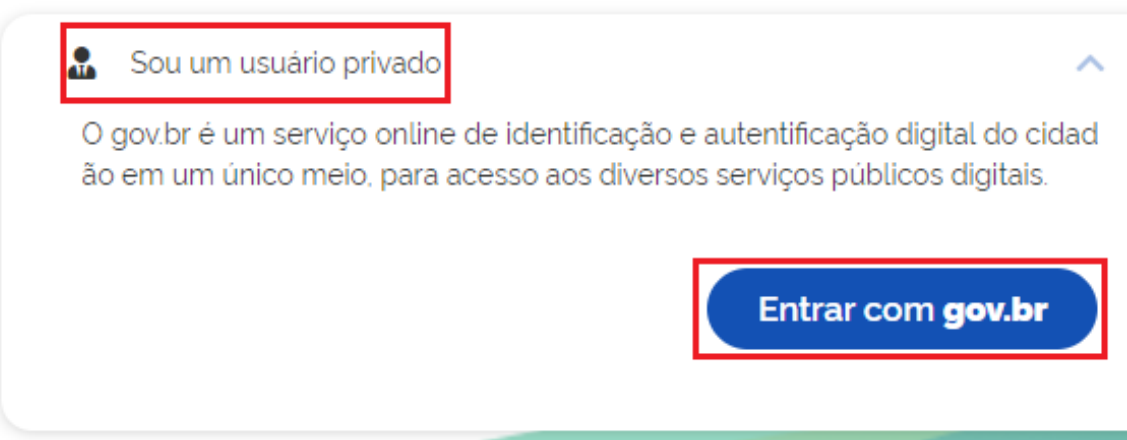

Digite o número de seu CPF e clique em "Continuar". Também é possível acessar por meio de outras opções de identificação (QR code, banco ou certificado digital): 5.

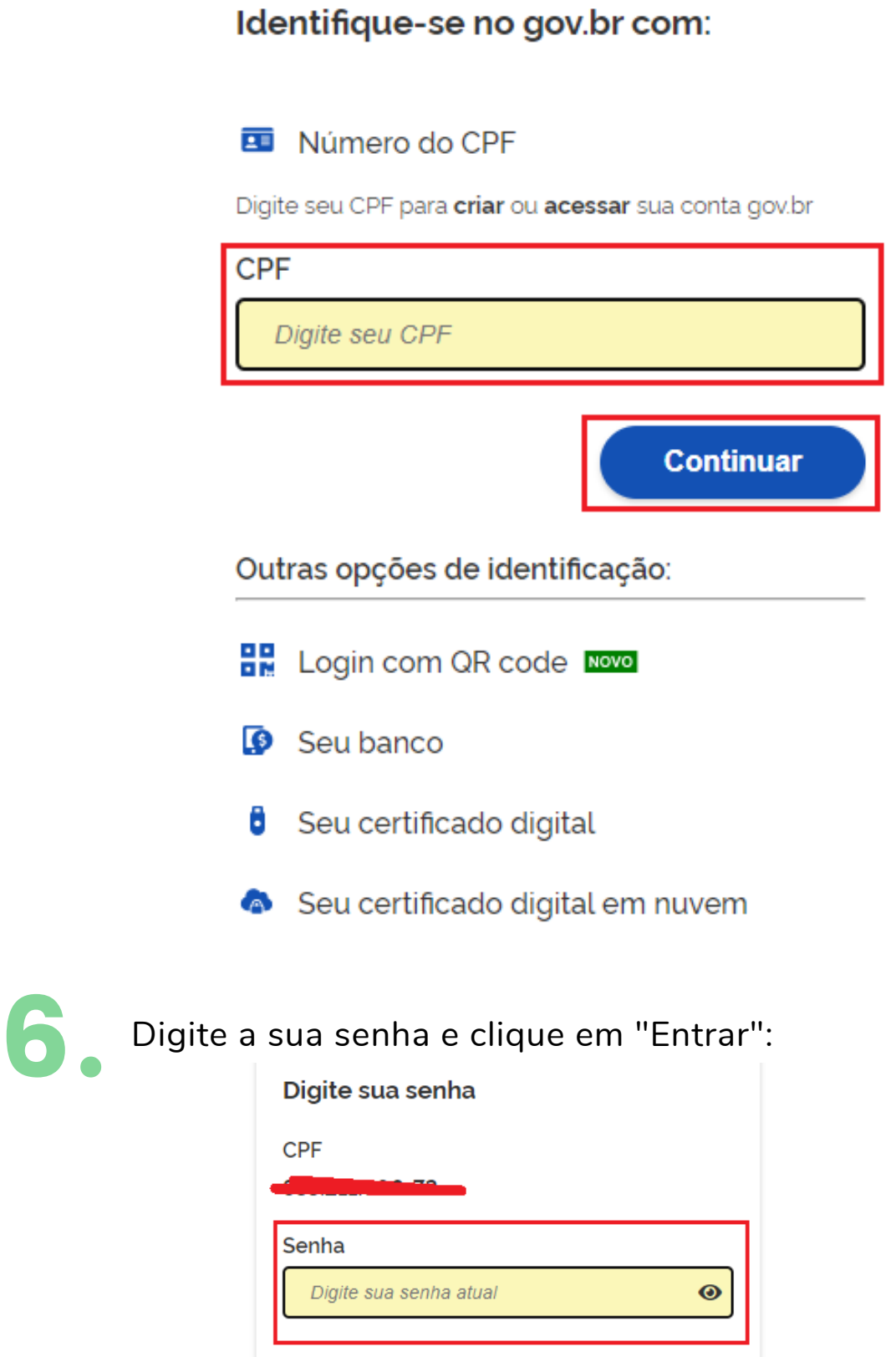

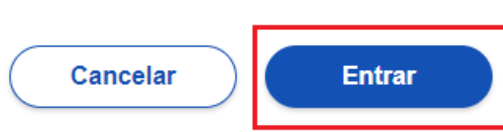

7. Clique em "Quero doar", no canto superior direito da tela, para cadastrar uma nova intenção de doação:

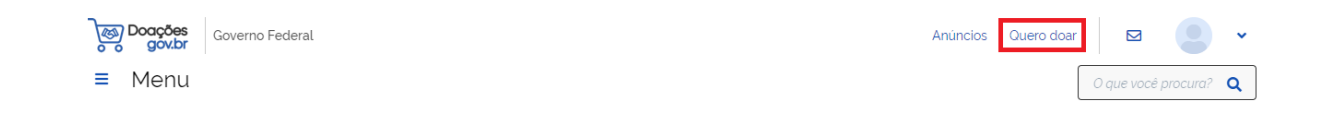

Preencha a primeira etapa com as informações solicitadas de identificação do doador e clique em "Próximo": 8.

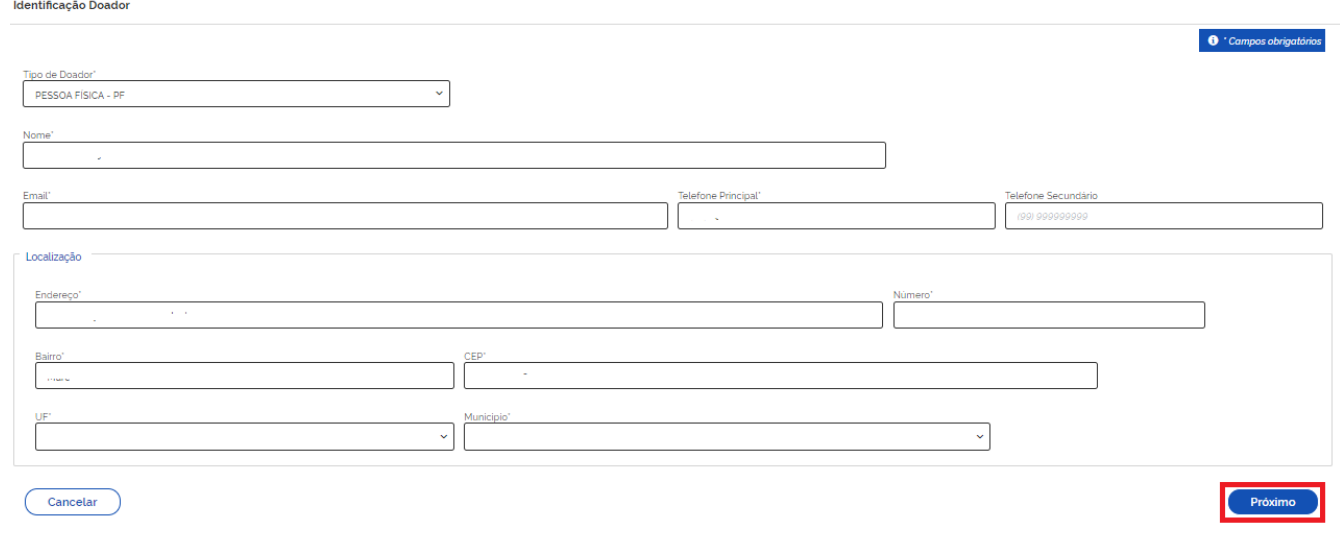

9.

Na próxima etapa há vários campos a serem preenchidos. Preencha da forma indicada:

**Título:** Doação de livros **Tipo de material:** Permanente **Categoria do Material:** Coleções e materiais bibliográficos

## 9.

**Descrição**: Nesse campo é necessário elencar todos os

materiais a serem doados. Informar o título de cada obra, o(s) autor(es), a data de publicação e uma estimativa de valor de mercado. O valor pode ser pesquisado em sites de livrarias ou sebos (como a Estante Virtual, por exemplo).

**Justificativa da doação:** A critério de cada doador. Não precisa ser preenchido.

**Quantidade:** Preencha com a quantidade de materiais que estão sendo doados

**Fornecimento em:** Selecione **1 UN**

**Valor unitário de mercado:** Some os valores fornecidos no campo "Descrição", faça a média entre eles e insira o resultado neste campo

**Data de validade:** Não precisa ser preenchido

**Localização do bem ou local de prestação do serviço:** preencha com o nome da cidade em que você reside ou da cidade onde fica situada o campus da UFFS para o qual a doação será destinada.

**Possui ônus ou encargos:** Assinale "Não"

**Possui donatário**: Assinale "Sim"

**Data limite de manifestação de interesse**: O sistema parametriza pelo menos dez (10) dias. Porém, ao clicar no calendário você pode estender esse prazo para que a biblioteca analise o seu anúncio.

A tela a seguir mostra um exemplo de preenchimento:

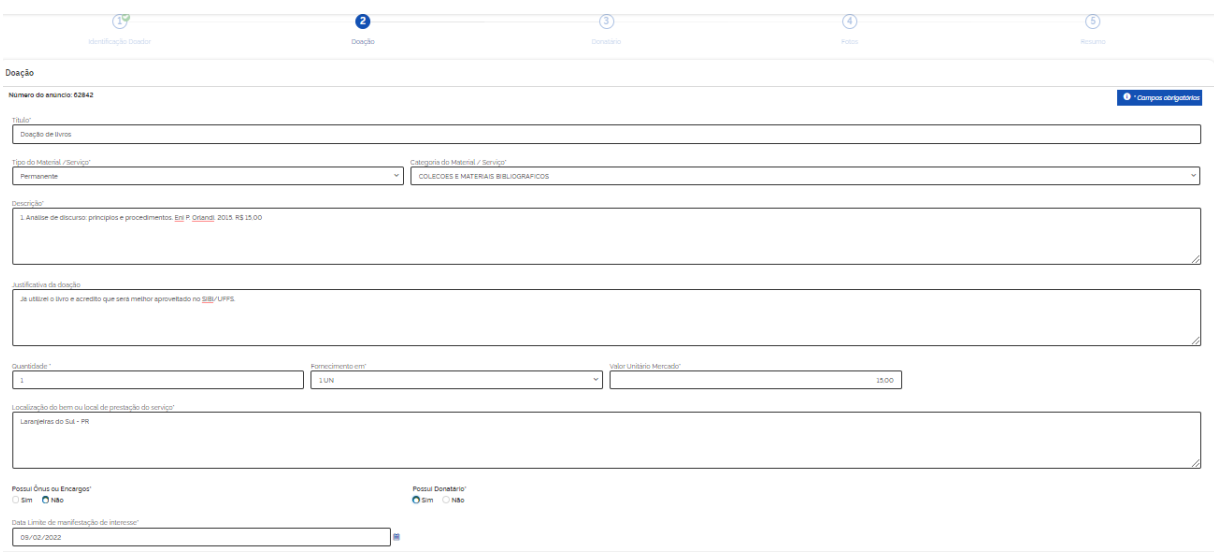

10. Confira seus dados de contato e clique em "Próximo":

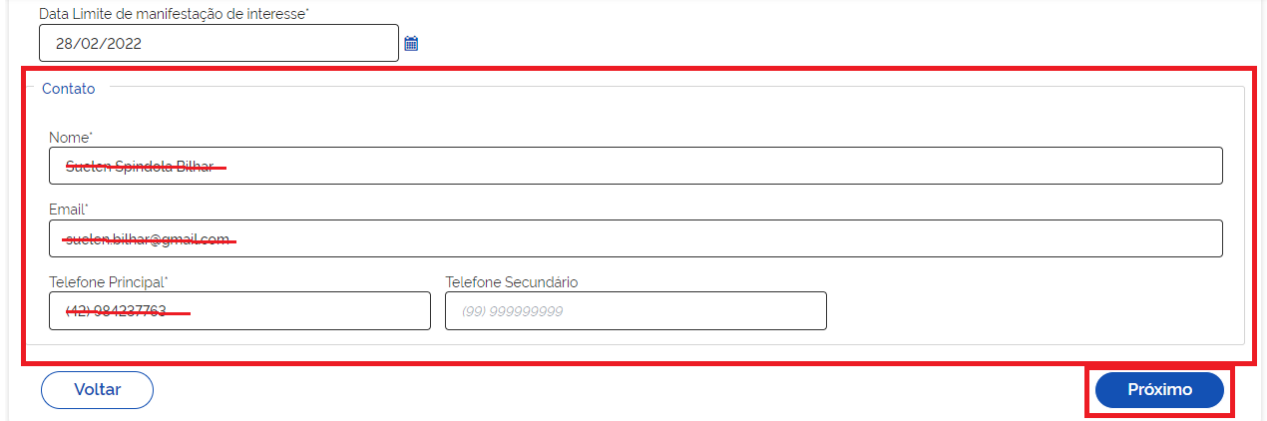

## 11.

Selecione a entidade para a qual a doação será destinada. Em "Órgão", selecione **Universidade Federal da Fronteira Sul (código 26440)**. Em "Entidade do Donatário", selecione o campus onde está a biblioteca para o qual você pretende efetuar a doação. Opcionalmente, é possível escrever uma mensagem para a entidade favorecida. Clique em "Próximo":

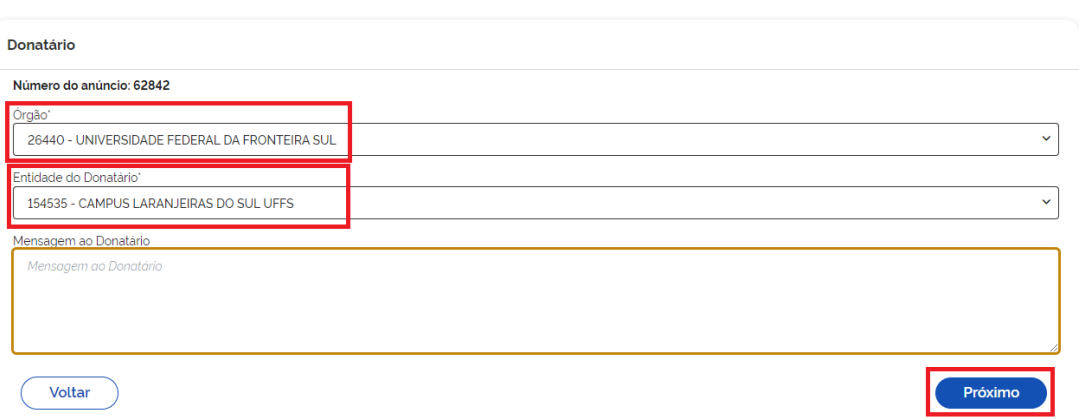

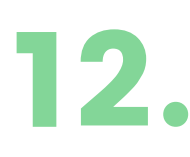

Envie fotografias dos livros. Podem ser fotos avulsas ou uma foto contendo vários itens. Clique em "PROCURAR", selecione as fotos em seu computador, e depois clique em "PRÓXIMO":

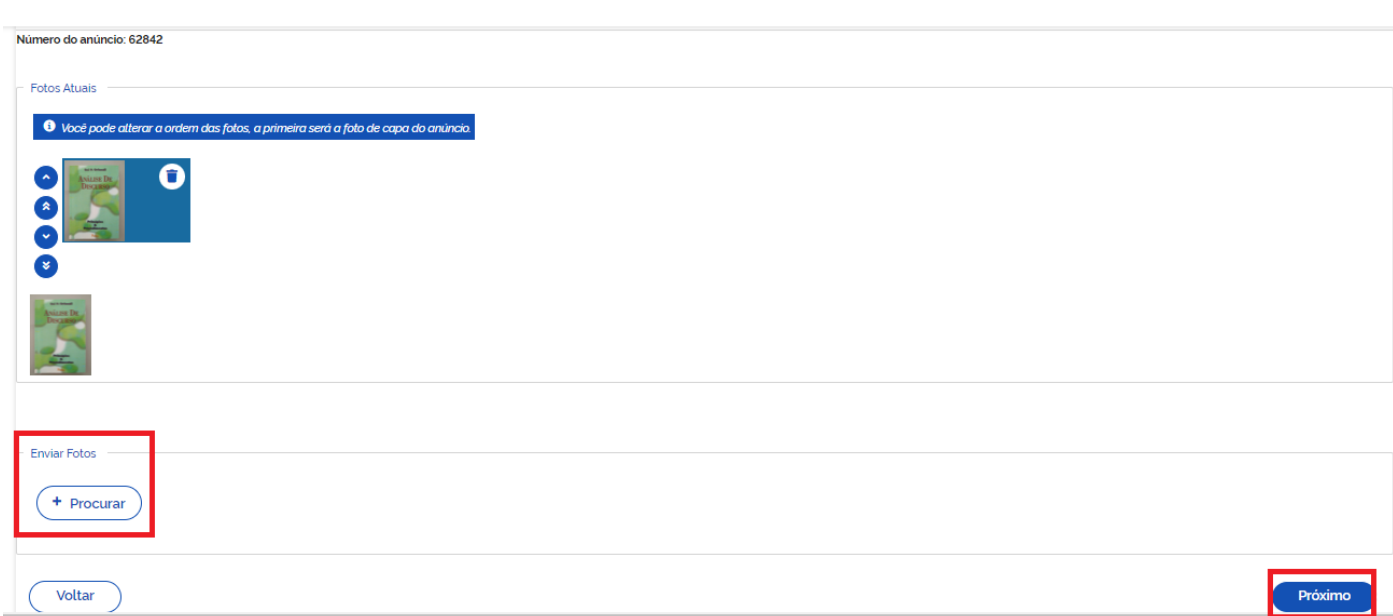

Revise as informações e, caso alguma esteja incorreta, clique em "VOLTAR" para efetuar as correções necessárias. Caso esteja tudo certo, clique nas caixas de seleção para fornecer as declarações necessárias, e depois clique em "ENVIAR PARA AUTORIZAÇÃO": 13.

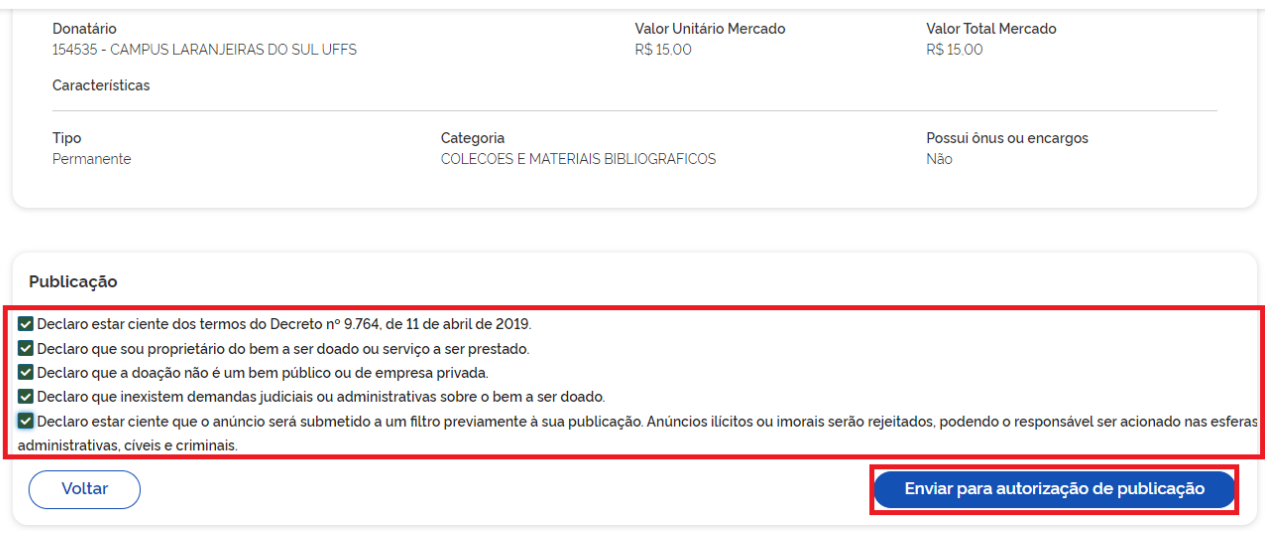

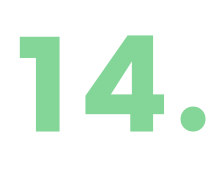

A biblioteca receberá a publicação e, ao ser analisada pela mesma, você receberá uma mensagem via sistema com a informação correspondente. Após essa ação, o anúncio fica disponível por quatro (04) dias na plataforma:

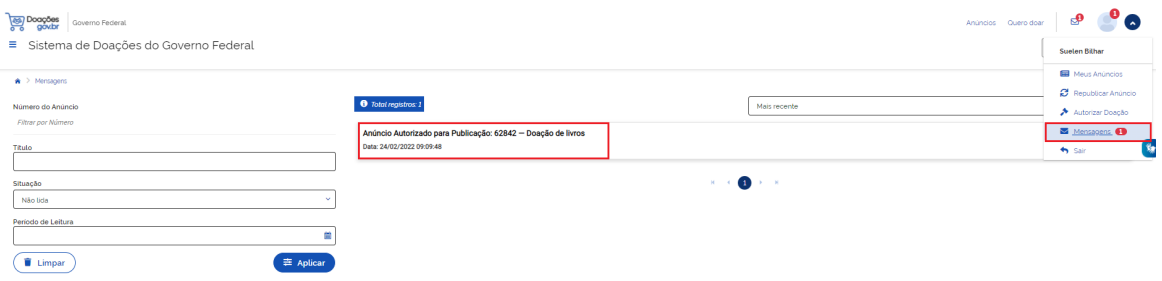

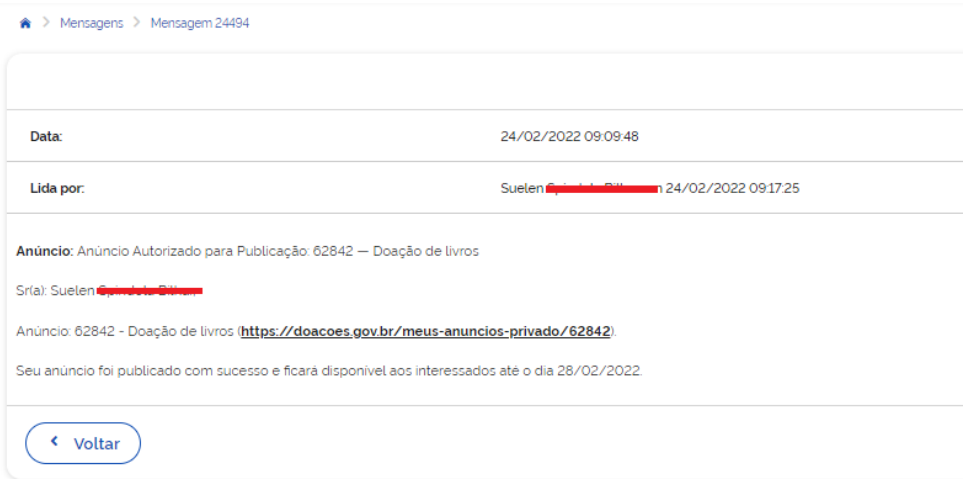

15.

Após a aprovação do seu anúncio na plataforma, a Biblioteca analisará sua doação e caso aceite, você receberá um e-mail automático do Doações, conforme imagem abaixo:

DOAÇÕES - Você possui uma mensagem D | Caixa de entrada x

reuse@economia.gov.br para mim + Anúncio: Anúncio com interesse: : 62842 ? Doação de livros Sr(a): Suelen **Cuimhnach** Anúncio: 62842 - Doação de livros (https://doacoes.gov.br/meus-anuncios-interesse/62842). Agradecemos sua participação. Conforme a lista abaixo o anúncio teve a seguinte ordem de interessados: 1) Suelen Email: Telefone: (42) 10050040 Orgão: 154535 - CAMPUS LARANJEIRAS DO SUL UFFS

Favor autorize as doações através da funcionalidade Autorizar Doação.

16. Nessa etapa, você deve acessar novamente a plataforma do Doações para "Autorizar doação", disponível no canto superior direito, conforme imagem a seguir:

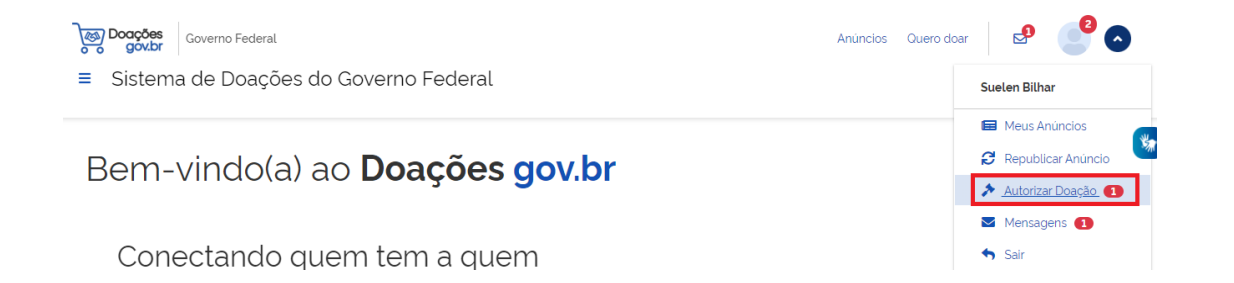

Na doação desejada, clique em "Anúncio finalizado": 17. **f** Total registros: 1 **DOAÇÃO DE LIVROS Ini P. Orlandi** Análise De DISCURSO **PRIVADO** ANÚNCIO FINALIZADO ź

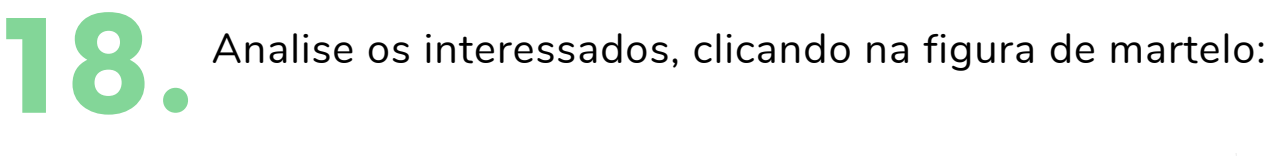

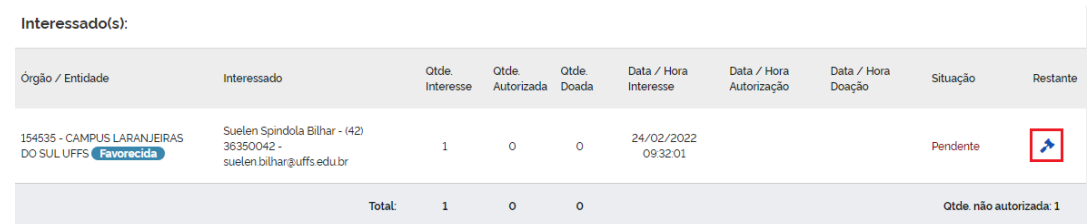

19. Autorize a doação, clicando em "Confirmar". Aqui é possível inserir observações ou determinar uma quantidade autorizada, caso necessário.

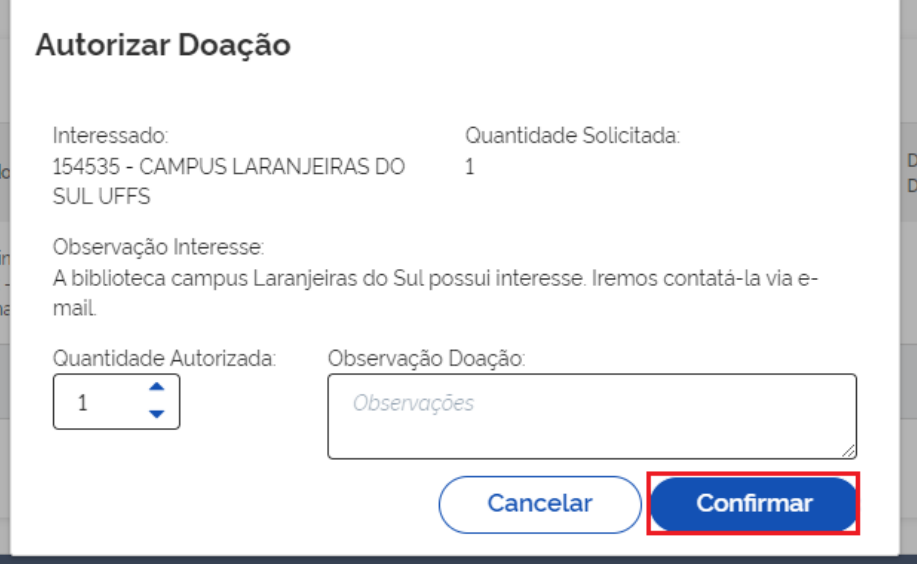

de a situação da doação deverá estar como "Aprovada" e,<br>então, a autorização poderá ser finalizada em "Finalizar".<br>autorização": então, a autorização poderá ser finalizada em "Finalizar autorização":

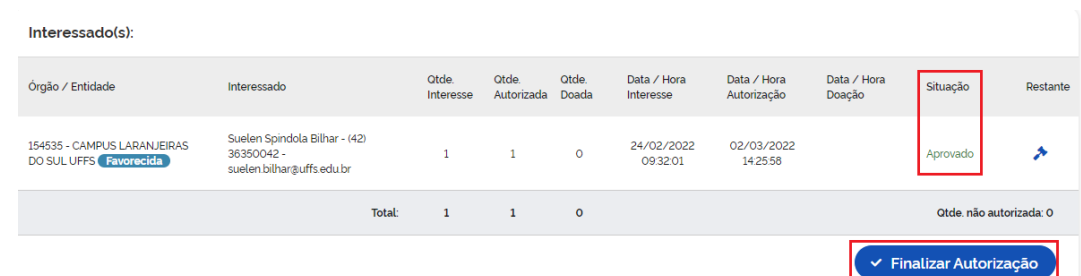

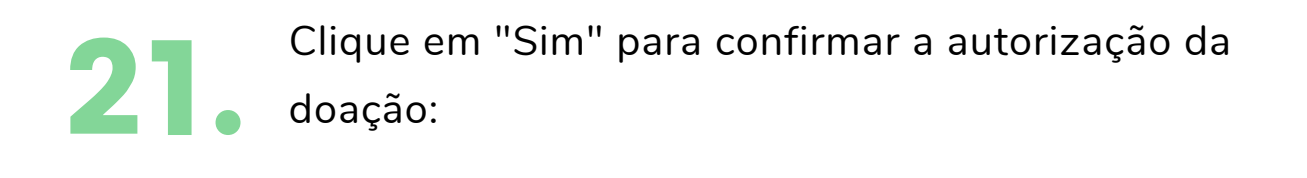

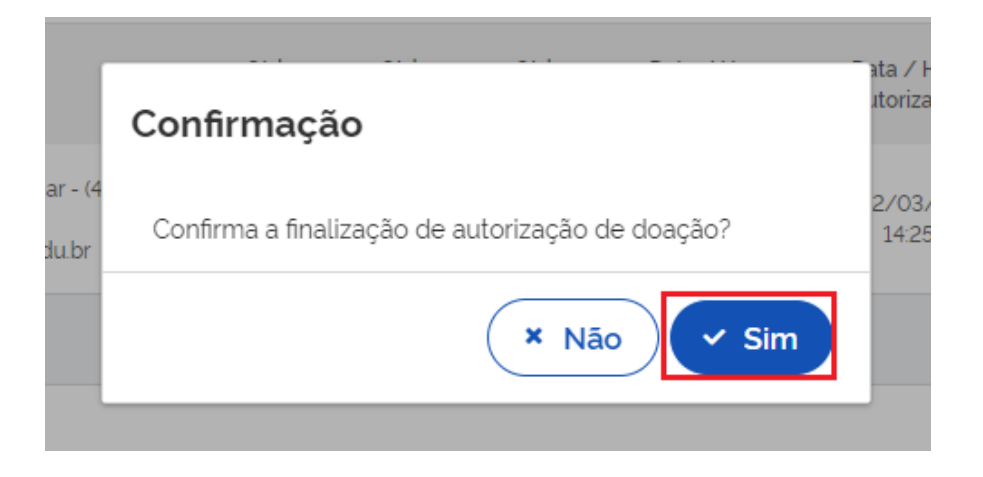

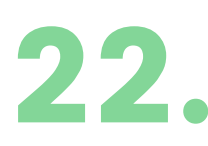

Pronto! Aguarde o contato da biblioteca por e-mail, pois será enviado o termo de doação a ser preenchido e as formas de entrega dos materiais. Para maiores detalhes do fluxo, consulte o mapa de processos em: **https://www.uffs.edu.br/pastas-ocultas/bd/proplan[dplan/processos/processos-administrativos/mp0299](https://www.uffs.edu.br/pastas-ocultas/bd/proplan-dplan/processos/processos-administrativos/mp0299-doacao-de-materiais-bibliograficos) doacao-de-materiais-bibliograficos**

## 4. ENTREGA DOS MATERIAIS NA BIBLIOTECA

- Após receber o retorno da Biblioteca por e-mail, dirija-<br>se até a biblioteca para a entrega das obras.
- No ato da entrega, é necessário preencher e assinar o "Termo de doação". O termo pode ser acessado no link: **https://www.uffs.edu.br/pastas-ocultas/bd/pro[reitoria-de-graduacao/biblioteca/documentos/termo](https://www.uffs.edu.br/pastas-ocultas/bd/pro-reitoria-de-graduacao/biblioteca/documentos/termo-de-doacao-livros)de-doacao-livros** 2.

Ele pode ser impresso e preenchido previamente ou pode ser preenchido na Biblioteca.

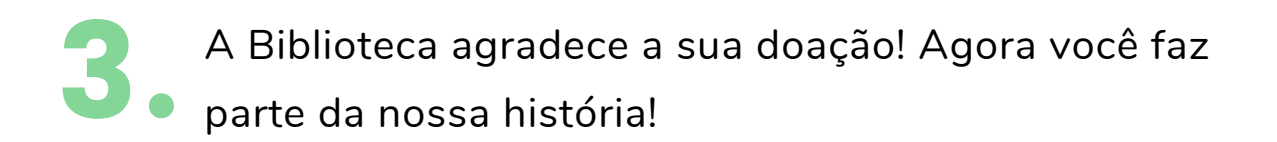

## **CONTATOS**

**Biblioteca Cerro Largo**: biblio.cl@uffs.edu.br

**Biblioteca Chapecó**: biblio.ch@uffs.edu.br

**Biblioteca Erechim**: biblio.er@uffs.edu.br

**Biblioteca Laranjeiras do Sul**: biblio.ls@uffs.edu.br

**Biblioteca Passo Fundo**: biblio.pf@uffs.edu.br

**Biblioteca Realeza**: biblio.re@uffs.edu.br

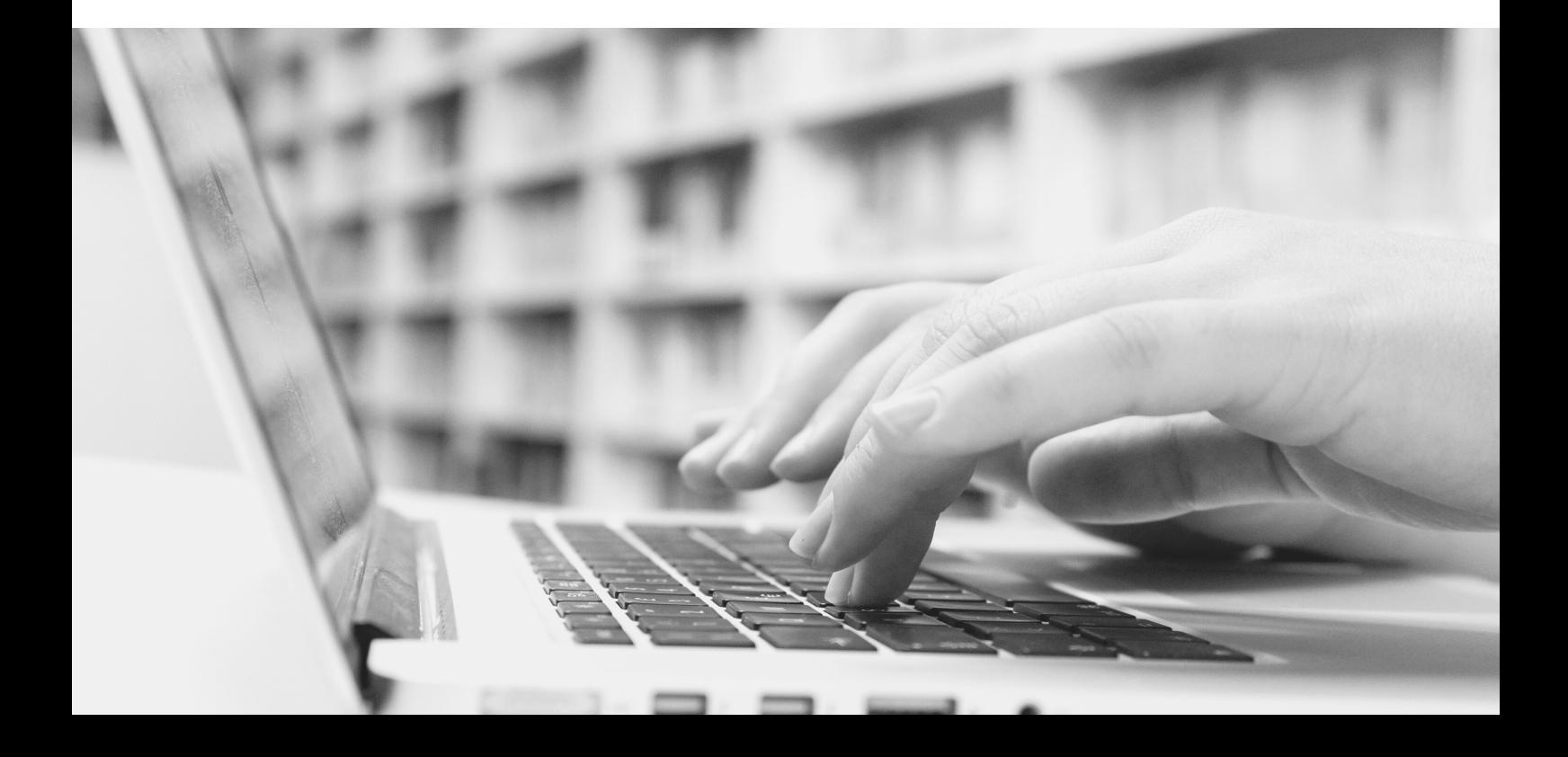